V1.00

2018-07

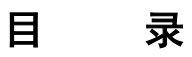

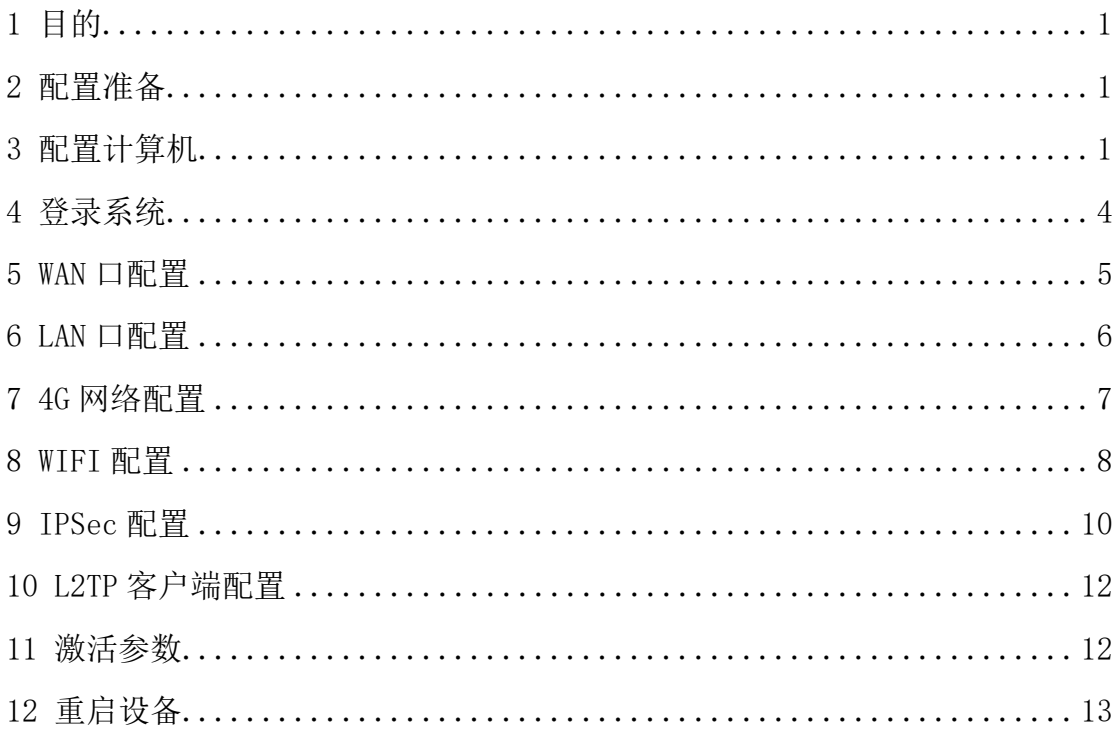

## 1 目的

本快速配置指南用于指导 RG2000-V8 系列无线路由器的基本配置。

本说明书适用的对象包括:

- 具有一定计算机通讯、网络、电子技术等知识的人员;
- 具有网络设备管理经验的人员。

# 2 配置准备

- 1、RG2000-V8 无线路由器一台。
- 2、计算机一台。
	- ▶ 配有以太网卡和 TCP/IP 协议
	- ▶ IE 6.0 以上浏览器
	- 建议采用 1024x768 或以上分辨率显示
- 3、使用标准网线把计算机网口与 RG2000-V8 无线路由器的一个 LAN 口 (GE0-GE7)连接起来。

## 3 配置计算机

在 PC 端,有两种方法去配置其 IP 地址,一种是 PC 的网卡开启自动获取 IP 地址,另一种是 PC 的网卡上配置一个与 RG2000-V8 无线路由器在同一子网的静 态 IP 地址。

下面以 WINDOWS 10 系统为例, 其它 WINDOWS 系统类似。

1、控制面板->网络和 Internet->网络和共享中心->更改适配器配置,选中 需配置的网卡:

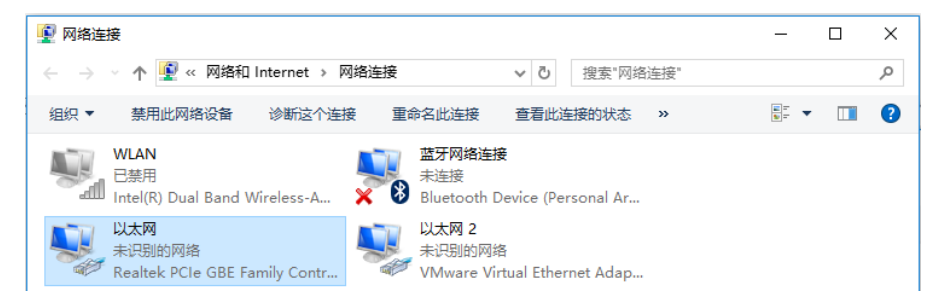

2、点击右键->属性:

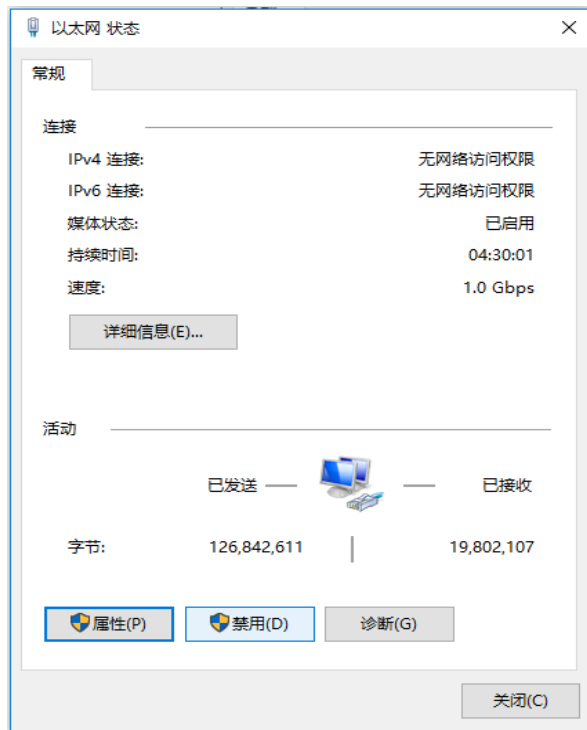

3、双击 Internet 协议版本 4(TCP/IPv4):

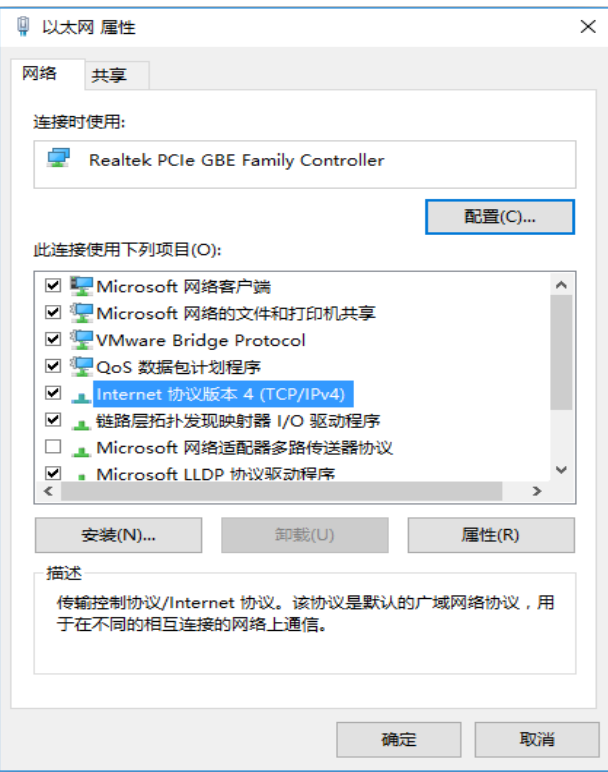

4、若使用自动获取 IP 方式,则选择自动,然后点击确定完成配置。

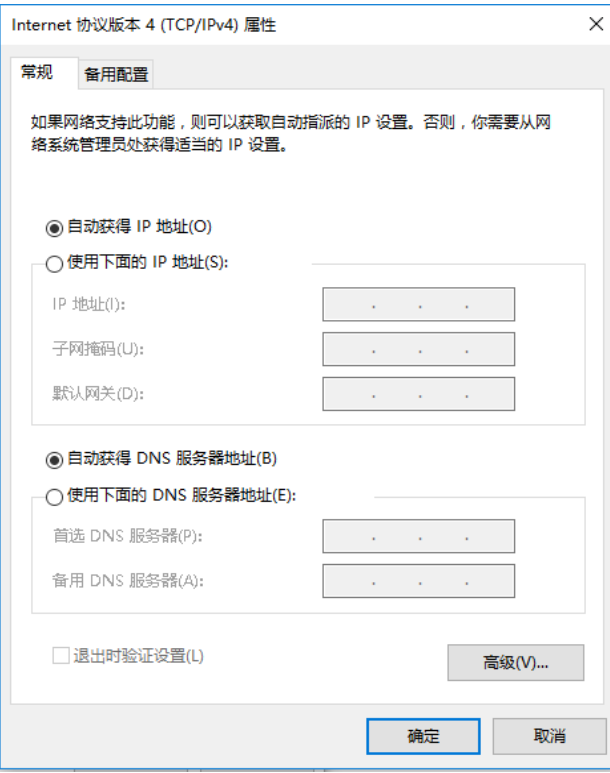

5、若选择配置静态 IP,则指定 IP,然后点击确定完成配置。

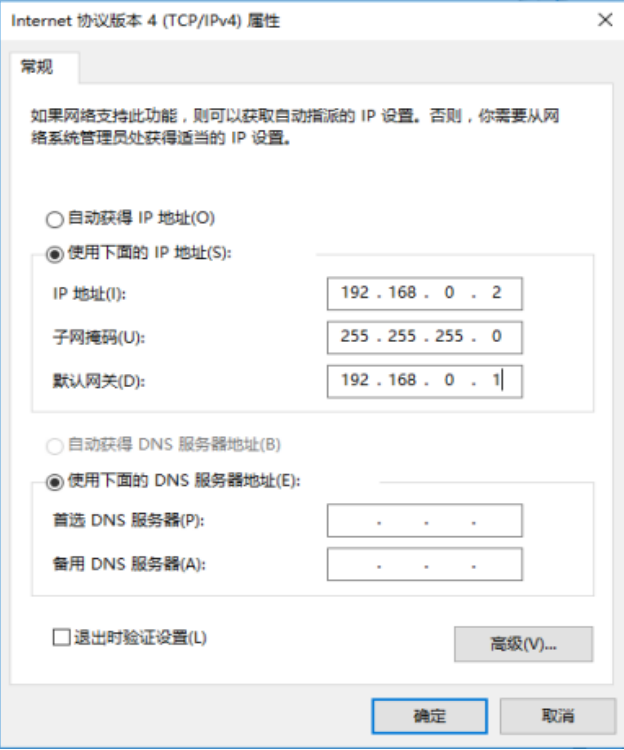

## 第 3 页 共 13 页

# 4 登录系统

RG2000-V8 无线路由器 LAN 口(GE0-GE7)默认 IP:192.168.0.1,子网掩码: 255.255.255.0。

1、在 PC 上打开浏览器, 在地址栏里输入设备 IP 地址。

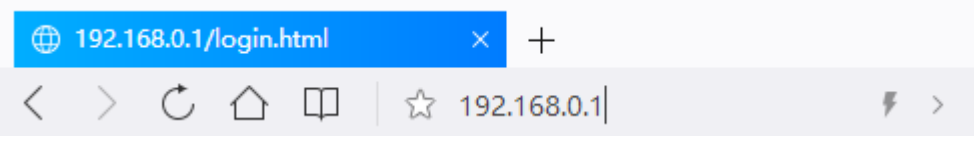

2、输入用户名,密码,然后点击登录。

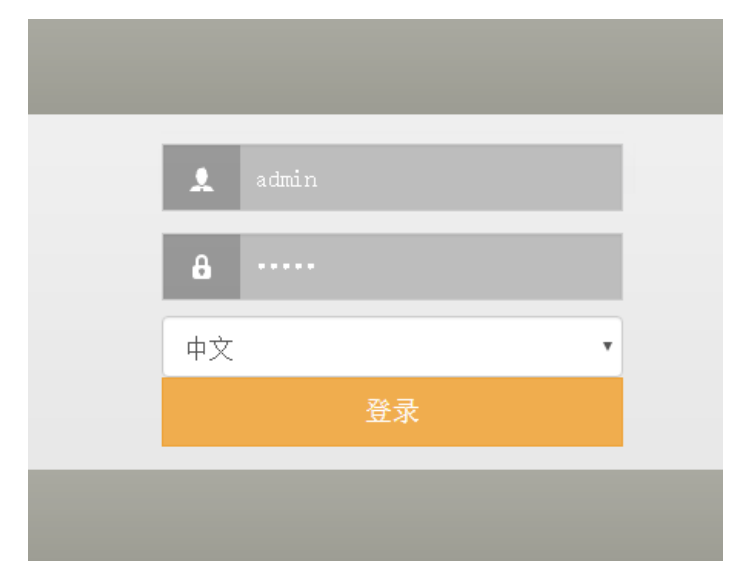

正确输入用户名及密码后,点击登录,就能登陆设备 WEB 网管配置界面。

**■ 说明**: 默认用户名: admin, 密码: admin。为防止未授权用户登录设备, 建议修改默认密码。

3、成功登录后,进入设备状态页面,如下图:

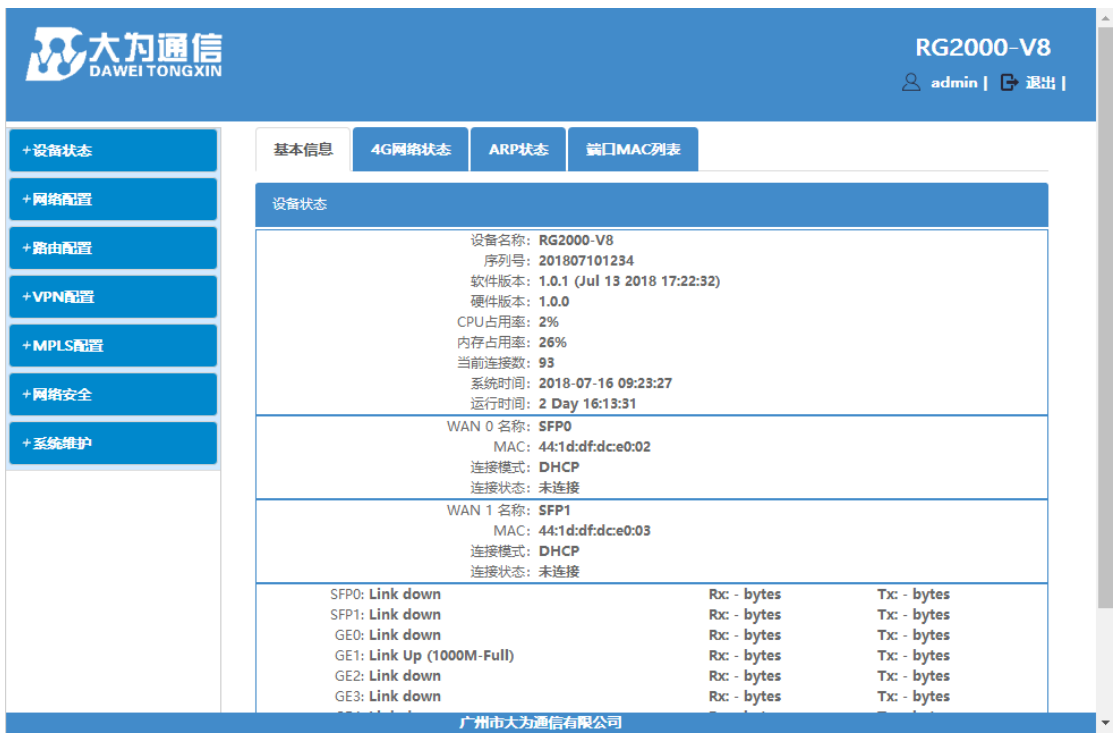

▲ 无意: 参数在配置修改后, 需要按页面右上角红色提示: "激活参数"或 "重启设备"生效。

## 5 WAN 口配置

1、点击菜单栏:

网络配置->接口管理->WAN 口配置。

WAN 口的连接方式支持"静态 IP"、"DHCP"及"PPPOE"。

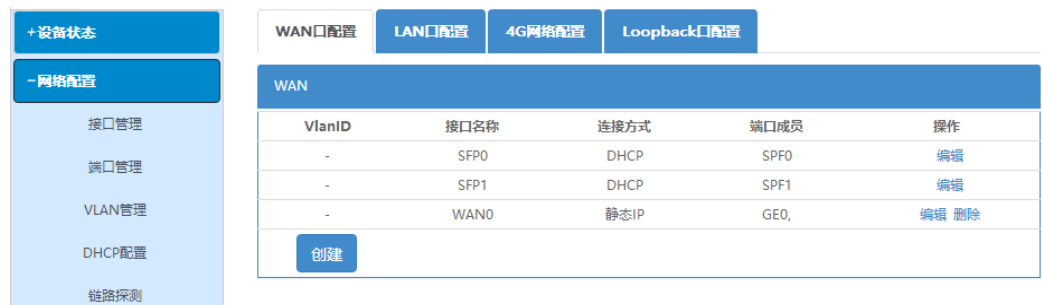

2、如需要创建新的 WAN 接口,请点击"创建"按钮进行创建;如需修 改现有 WAN 口配置, 在列表中找到对应接口, 点击"编辑"进行操作。

例如,编辑接口操作:

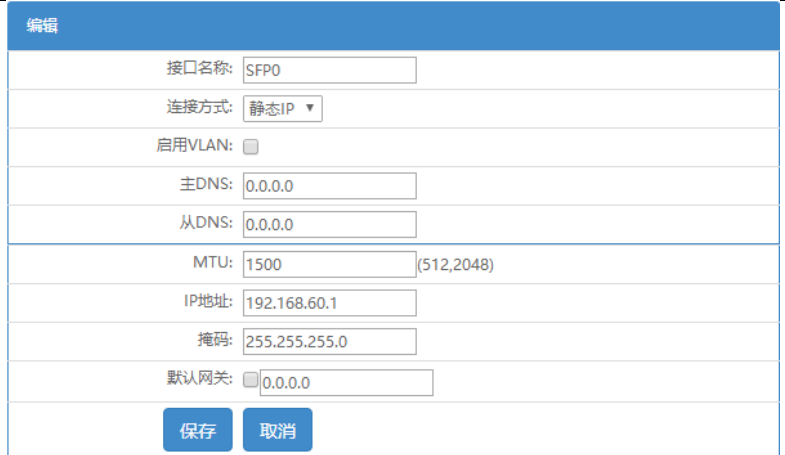

修改 VLAN, IP 地址, 子网掩码, 默认网关, DNS 地址等配置后, 点击"保 存"按钮进行参数保存。

3、删除 WAN 口接口操作:列表中找到对应接口,点击后面的删除操作。

 $\left[\!\!\left(\mathbf{A}\!\!\right)\!\right]$ 注意: SFP0 和 SFP1 接口不能被删除。

# 6 LAN 口配置

1、点击菜单栏:

网络配置->接口管理->LAN 口管理。

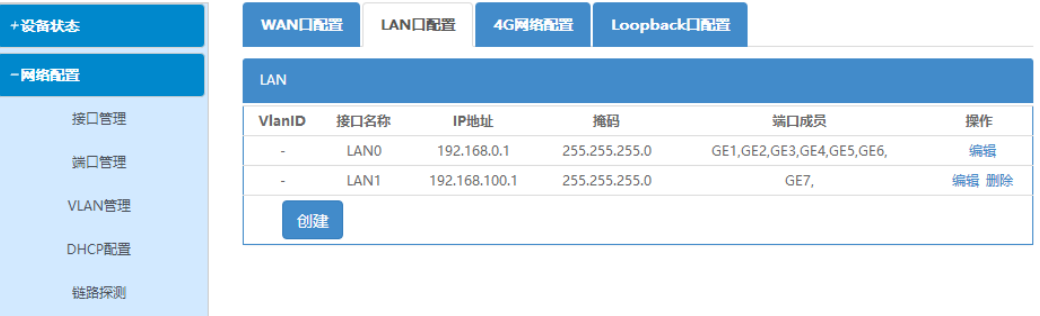

2、如需要创建 LAN 接口,点击"创建"按钮;如需要修改现有 LAN 口配置, 在列表中找到对应接口,点击"编辑"进行操作。 例如,编辑接口操作:

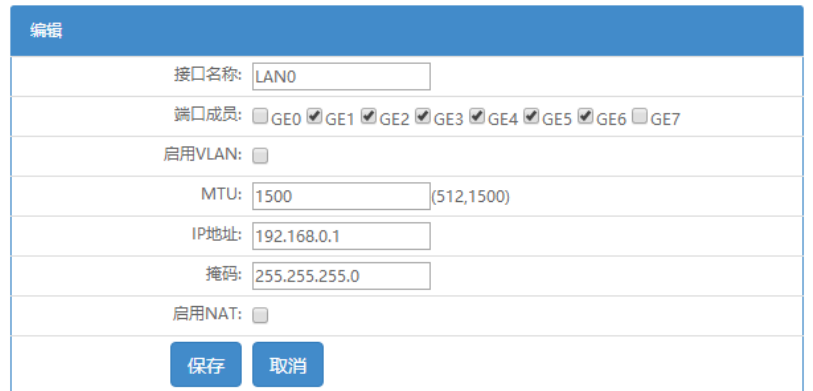

修改 VLAN, IP 地址,子网掩码, NAT 等配置后, 点击"保存"按钮进行参 数保存。

3、删除 LAN 口接口操作: 列表中找到对应接口, 点击"删除"进行操作。

 $\bigtriangleup$ 注意:第一个 LAN 接口不能被删除。

## 7 4G 网络配置

1、4G 参数配置

点击菜单栏:网络配置->接口管理->4G 网络配置。

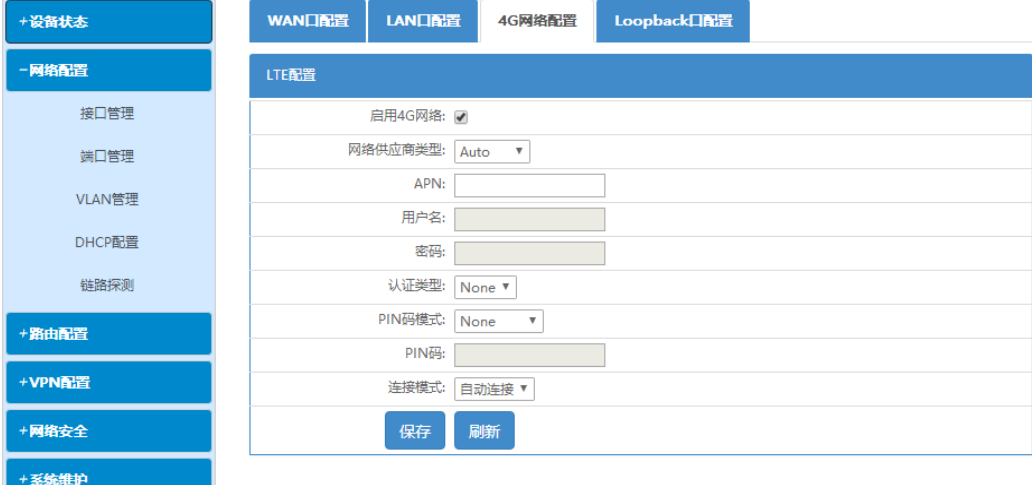

选择当前 SIM 卡的网络供应商类型为自定义或自动。默认为自动,无需配置。 特殊网络类型或特殊应用可以选择自定义。自定义类型下需要输入接入点、 用户名、密码等参数。

连接模式有自动拨号和备份链路两种。

- 自动拨号模式:在设备启动过程,会自动进行 4G 网络拨号。
- 备份链路模式:当设备检测到有线网络断开时,4G 才会进行 4G 网络拨

第 7 页 共 13 页

号;当设备检测到有线网络恢复时,会自动断开 4G 网络。

当配置备份链路模式时,主链路方式可配置为路由或交换模式,这里主链路 指有线链路。

> 路由: WAN 口与 LAN 口为路由模式。

> 交换: WAN 口与 LAN 口为交换模式。

2、检查 4G 网络状态

点击菜单栏: 设备状态, 可查看 4G 网络状态:

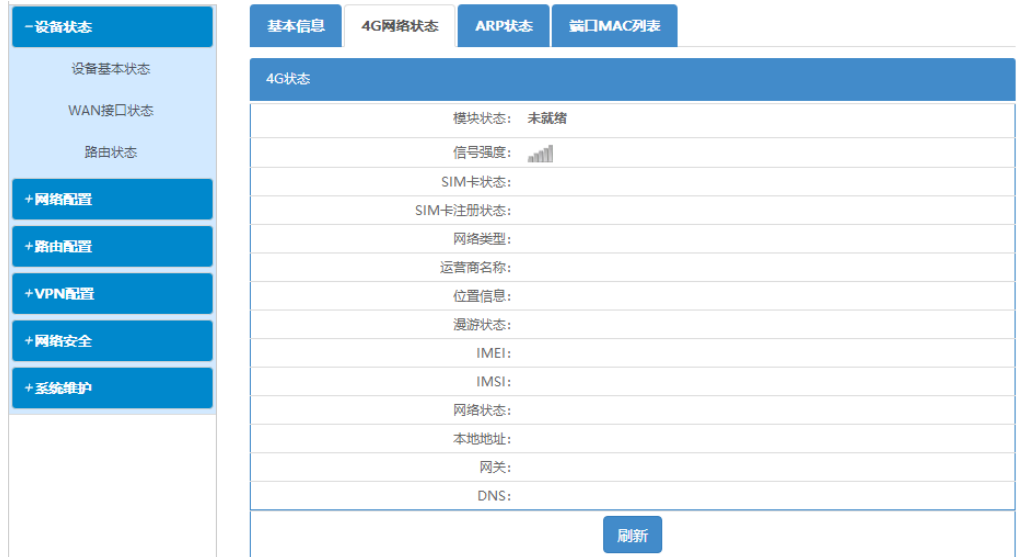

可查看 4G 模块的状态,SIM 卡相关的状态和网络拨号等状态信息。

# 8 WIFI 配置

1、WIFI 基本参数配置

点击菜单栏:网络配置->接口管理->WIFI 配置。

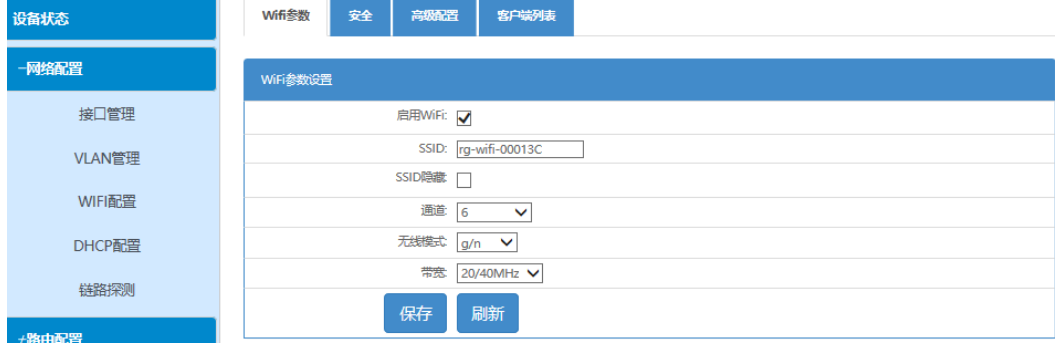

启用 WiFi: WiFi 功能开关。

SSID:接入点(AP)名称。

SSID 隐藏: 是否隐藏 SSID。如果开启, 客户端将扫描不到 AP。

通道:工作通道配置。

无线模式:支持 11b、11g、11n、11b/g、11g/n、11b/g/n ,请根据实际场 景进行配置。

带宽: 无线通道带宽, 支持 20MHz、40MHz 及 20/40MHz 自动选择, 仅 11n、 11g/n、11b/g/n 模式下有效。

2、安全参数配置:

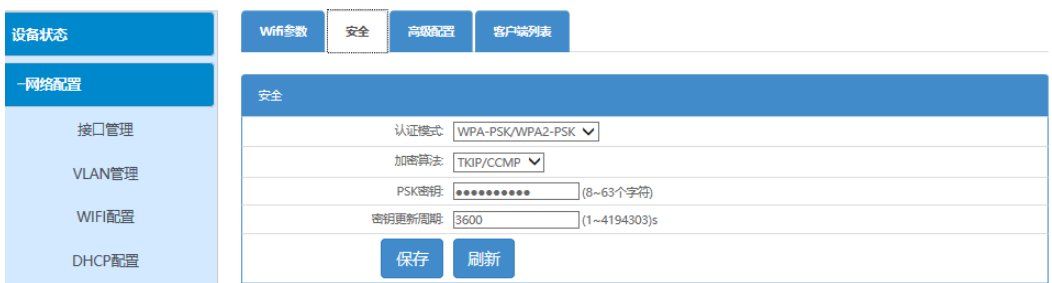

该页面配置 WIFI 认证模式、加密算法、密钥及密钥更新周期。

由于 WEP 加密方式存在被破解的风险,为安全起见,建议使用 WPA2 加密模 式。

 $\bigtriangleup$  注意: 如果启用 WEP 加密模式, 11N 将不能正常工作。

3、WIFI 高级参数配置

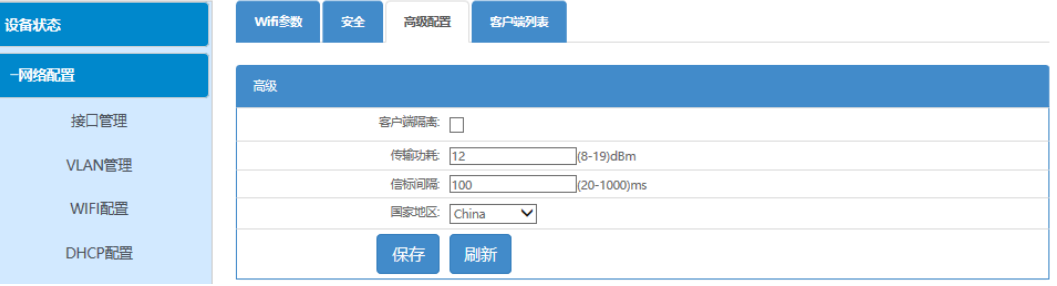

客户端隔离:开启此功能则此 AP 下的客户端之间无法通信。默认关闭。

传输功耗:默认值为 12dBm。

信标间隔:SSID 广播时间间隔,建议使用默认值 100ms。

国家地区:选择设备所在的国家地区。

4、WIFI 连接的客户端列表状态:

RG2000-V8 无线路由器快速配置指南

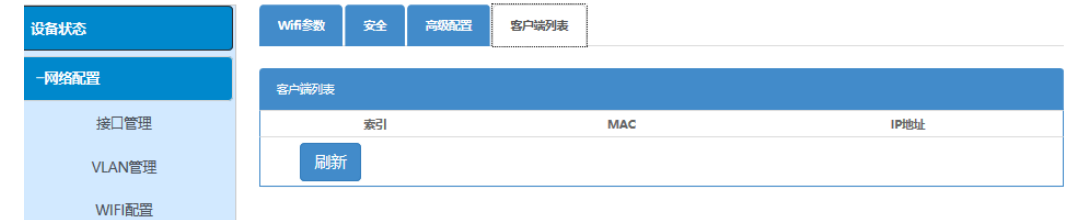

显示已连接的客户端信息。

## 9 IPSec 配置

IPSec(IP Security)是一种由 IETF 设计的端到端的确保 IP 层通信安全的 机制,包含了一组 IP 安全协议集。IPSec 协议可以为 IP 网络通信提供透明的安 全服务,保护 TCP/IP 通信免遭窃听和篡改,保证数据的完整性和机密性,有效 抵御网络攻击。

点击菜单栏: VPN 配置->IPSec VPN, 如下图所示:

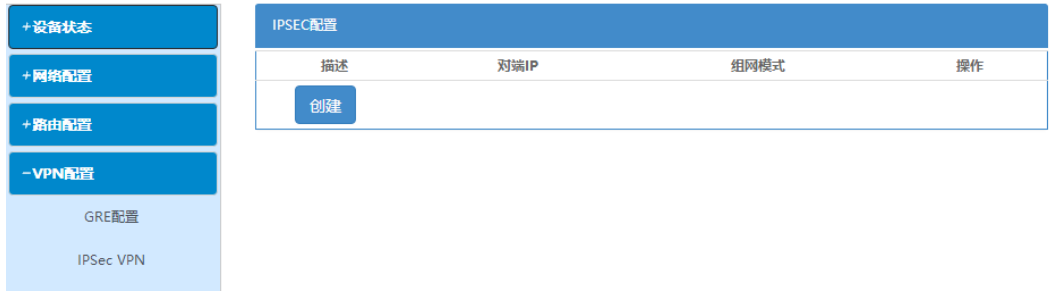

点击"创建"按钮,创建一条 IPSEC VPN, 如下图所示:

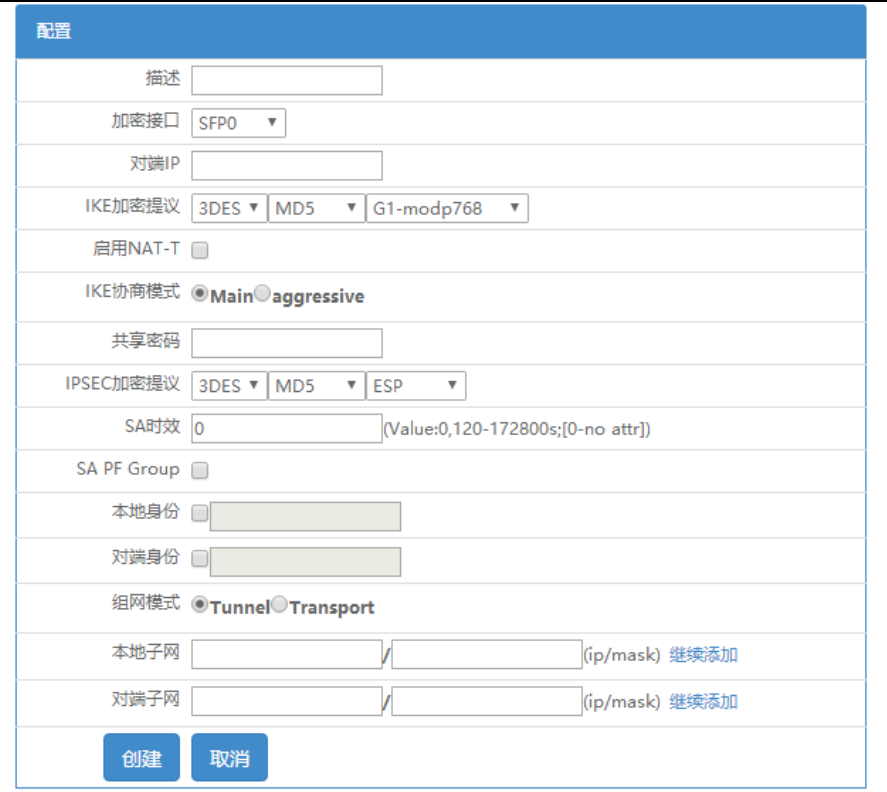

- > 描述: 该条 IPSEC 规则的描述信息;
- ▶ 加密接口: 通过选择 IPSEC 加密的源接口方式配置 IPSEC 加密策略中的 本地地址,源接口生效的 IP 将成为 IPSEC 的本地地址;
- > 对端 IP:配置 IPSEC 加密策略中的对端地址 。0.0.0.0 表示任意对端 IP。 配置为任意对端 IP 时,IKE 协商模式需配置为野蛮模式,且指定对端身 份标识;
- > IKE 加密提议: 配置 IKE 协商过程中使用的加密算法、散列算法、DH 组;
- > 启用 NAT-T: 配置是否开启 IPSEC VPN NAT 穿越功能;
- > IKE 协商模式: 配置 IKE 第一阶段协商模式;
- 共享密码:配置预共享密钥;
- > IPSEC 加密提议: 配置 IPSec 提议是本端接受的安全协议 (AH 或 ESP) 和算法(加密算法和认证算法)的组合;
- > 本地身份,对端身份、工作和对端身份标识。默认不指定身份标识, 不指定身份标识,将使用 IP 地址作为标识;
- > 组网方式: 配置 IPSEC 安全策略对应的数据流是点到点还是子网到子网;
- 子网配置:配置安全策略中子网到子网的数据流信息。0.0.0.0/0.0.0.0 表示任意子网。

#### 第 11 页 共 13 页

## 10 L2TP 客户端配置

L2TP (Layer Two Tunneling Protocol) 第二层通道协议, 是一种工业标准 的 Internet 隧道协议,功能大致和 PPTP 协议类似,比如同样可以对网络数据流 进行加密。L2TP 面向数据包的点对点连接,提供包头压缩、隧道验证等功能。

点击菜单栏: VPN 配置->L2TP->L2TP 客户端, 配置如下图所示:

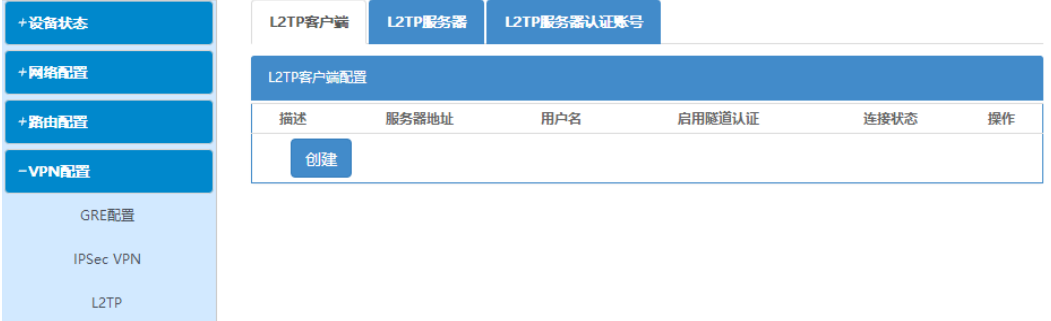

如需创建一条配置,点击创建按钮,如下图所示:

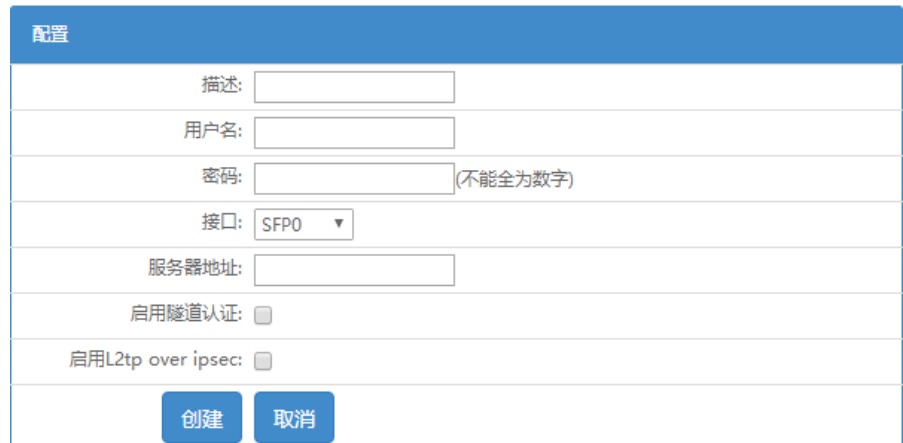

- > 描述: 该条 L2TP 规则的描述信息;
- 用户名,密码:配置 PPP 认证用户名和密码;
- 接口:选择 L2TP 拨号的源接口;
- 服务器地址:L2TP 拨号的服务器地址;
- ▶ 启用 L2TP OVER IPSEC: 可配置 IPSEC 加密 L2TP 隊道。具体加密参数可 参考 IPSEC 配置。

## 11 激活参数

参数配置完成后,可根据页面右上角红色提示进行操作,将当前配置的参数 激活生效。

#### 第 12 页 共 13 页

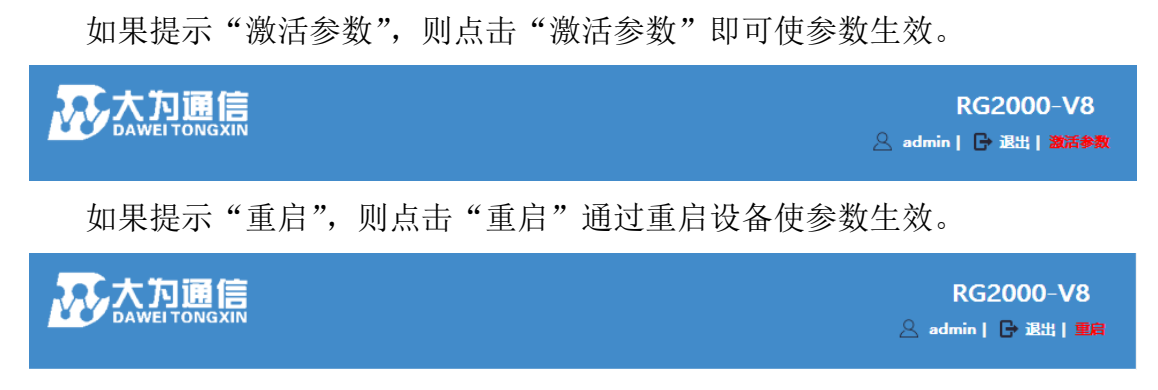

# 12 重启设备

在任意时刻,都可以通过菜单重启设备:点击菜单栏:系统维护->设备重启。

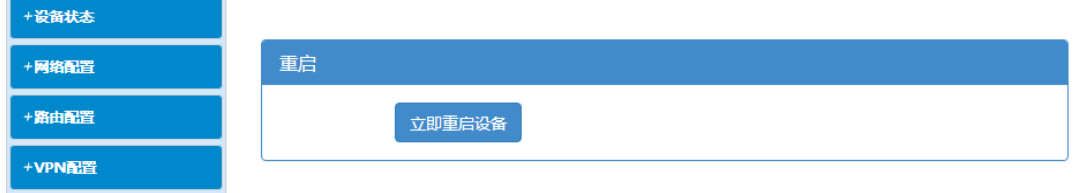

然后点击"立即重启设备"的按钮,设备开始重启。